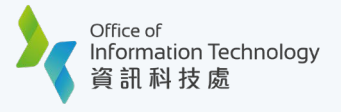

## Set up MFA on Your New Device using Smartphone

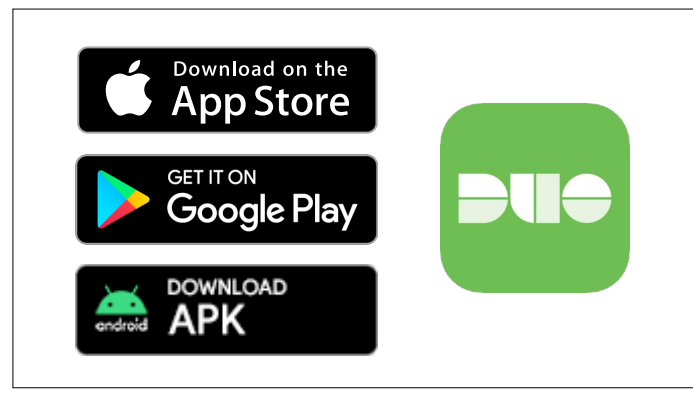

**1** Search and install 'Duo Mobile' from<br>App Store / Google Play, or download<br>the APK here directly for Android dev [App Store](https://apps.apple.com/us/app/duo-mobile/id422663827) / [Google Play,](https://play.google.com/store/apps/details?id=com.duosecurity.duomobile&hl=en&gl=US) or download Search and install 'Duo Mobile' from<br>App Store / Google Play, or download<br>the APK [here](https://dl.duosecurity.com/DuoMobile-latest.apk) directly for Android device.<br>**2** Log on the ['Bypass Code Portal'.](https://iss.hkbu.edu.hk/buam/buam2/duo_bypass_code/index.seam)<br>Un\_bypass\_code/index.seam)

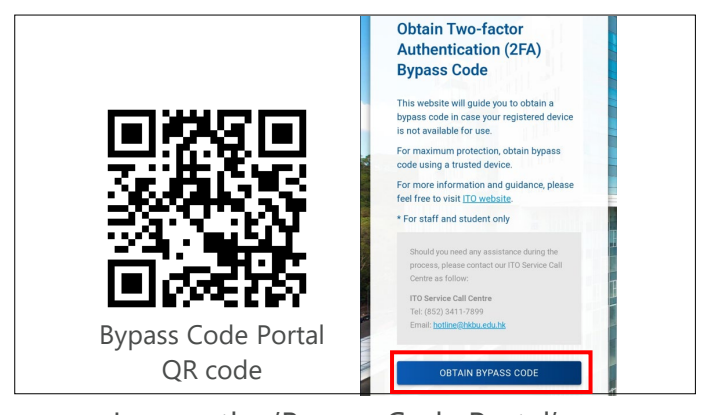

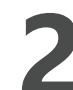

[\(https://iss.hkbu.edu.hk/buam/buam2/d](https://iss.hkbu.edu.hk/buam/buam2/duo_bypass_code/index.seam) [uo\\_bypass\\_code/index.seam\)](https://iss.hkbu.edu.hk/buam/buam2/duo_bypass_code/index.seam)

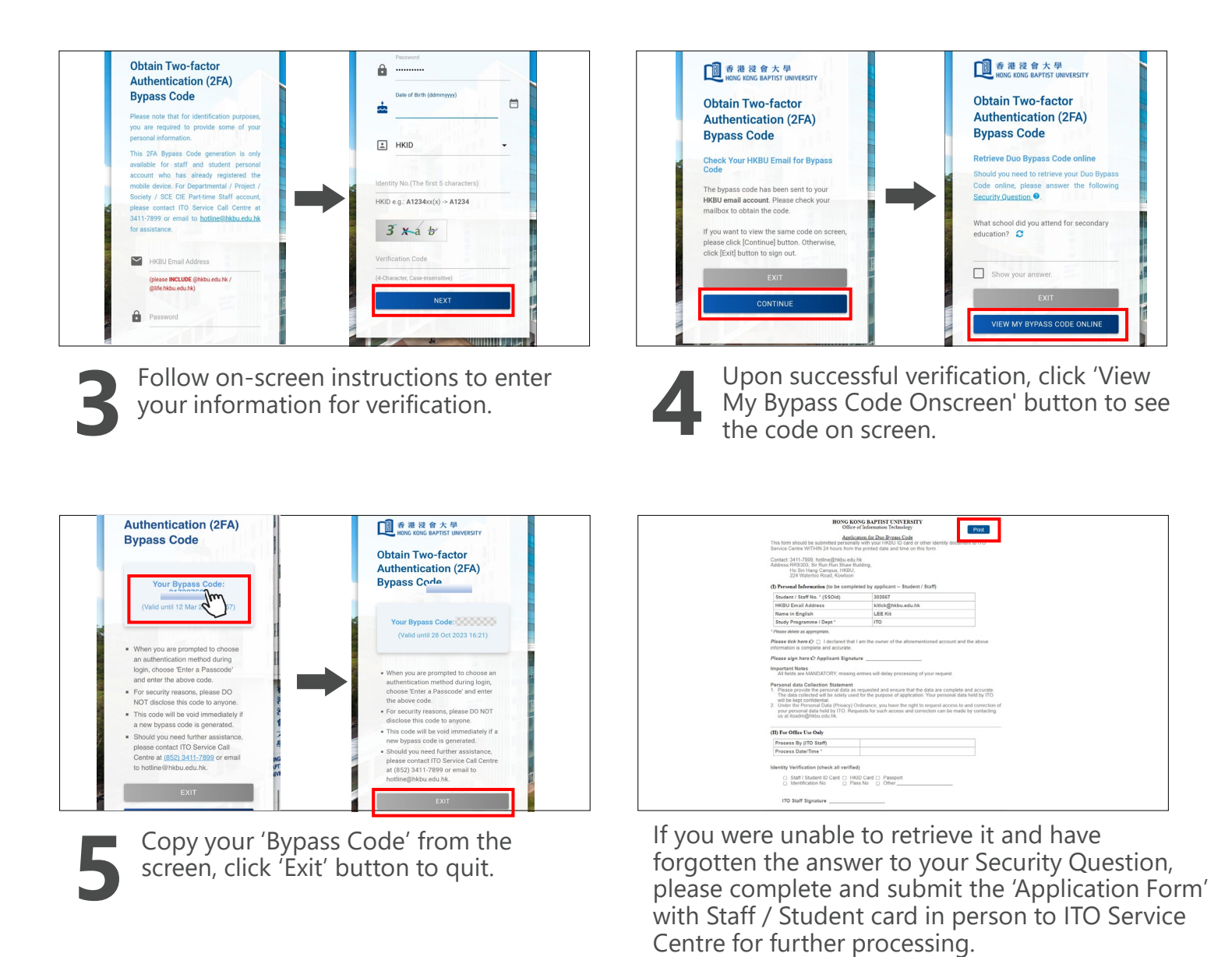

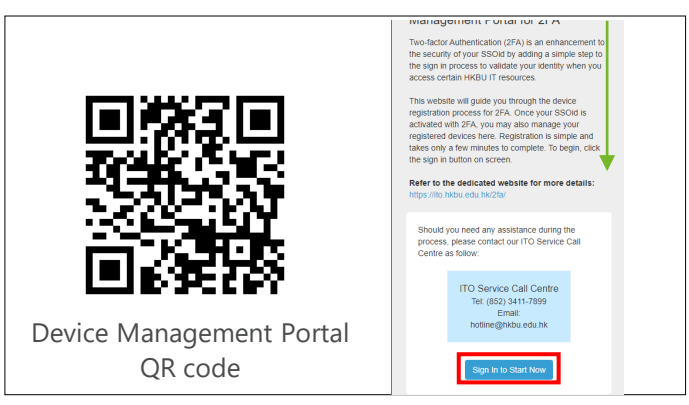

**6**Go to [Device Management Portal](https://play.google.com/store/apps/details?id=com.duosecurity.duomobile&hl=en&gl=US)<br>
(https://iss.hkbu.edu.hk/buam/Du<br>
and scroll down to the lower part<br>
the 'Sign In to Start Now' button [\(https://iss.hkbu.edu.hk/buam/DuoReg](https://iss.hkbu.edu.hk/buam/DuoReg)) and scroll down to the lower part and click the 'Sign In to Start Now' button to sign in.

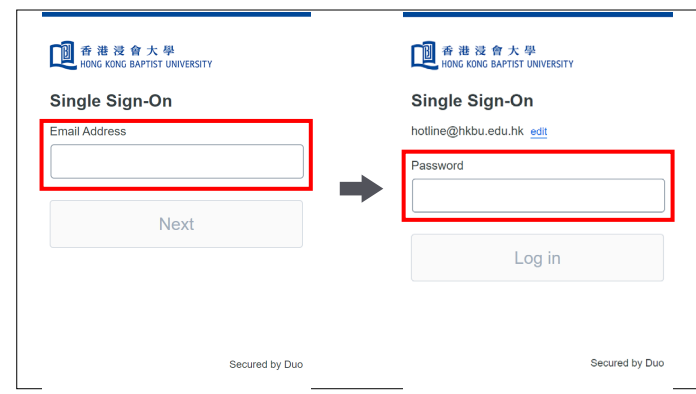

Enter your ['HKBU Email Address'](https://iss.hkbu.edu.hk/buam/buam2/duo_bypass_code/index.seam) and password (on NEXT page). If you're using non-HKBU networks, you need to answer Security Question after that. **7**

> Tips: 'Email Address' is the full HKBU email address instead of SSOid.

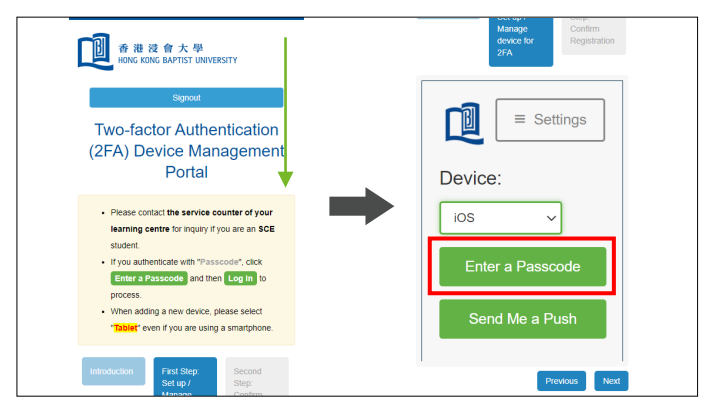

**8 9** Follow on-screen instructions, scroll down to the lower part and click the 'Enter a Passcode' button.

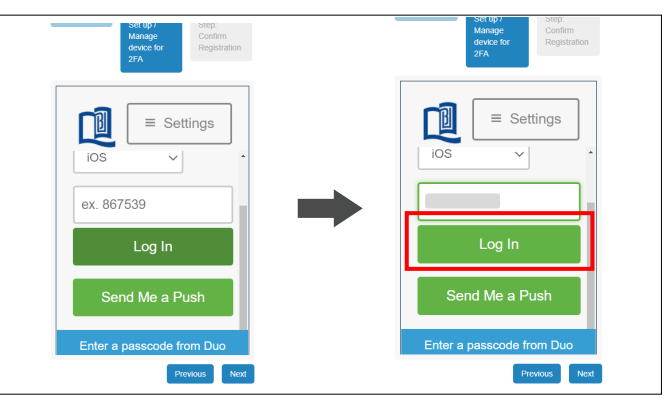

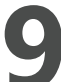

Enter your Bypass Code on the field and click the 'Log In' button.

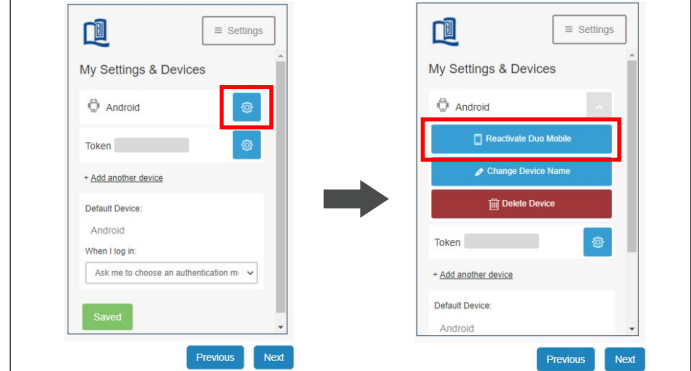

**10** Completed login, you can click the<br> **10** 'Device Options' / **\*** blue button w<br>
Then click 'Poastivate DHO Mobile' 'Device Options' /  $\bullet$  blue button which device need to reactivation. Then, click 'Reactivate DUO Mobile' button.

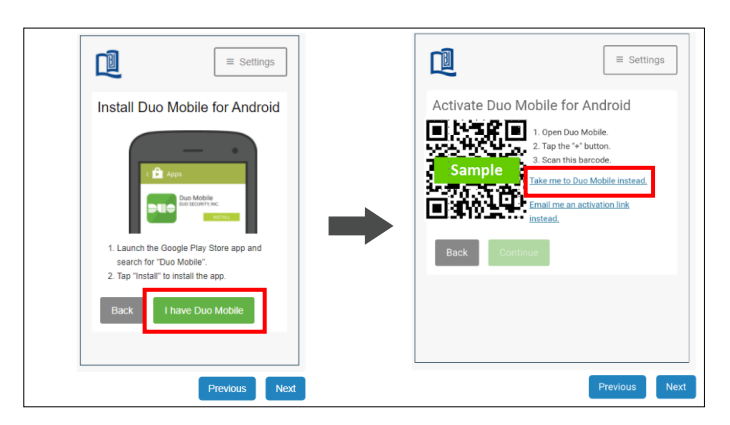

**11** Click 'I have Duo Mobile' button.<br>The new QR code is displayed, cl<br>'Take me to Duo Mobile instead' The new QR code is displayed, click 'Take me to Duo Mobile instead' button.

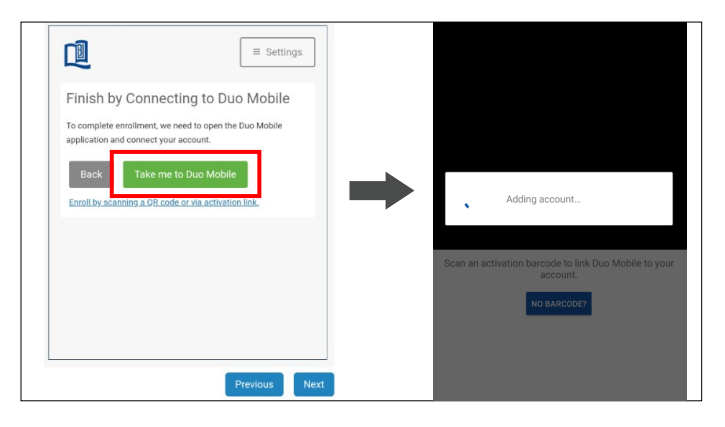

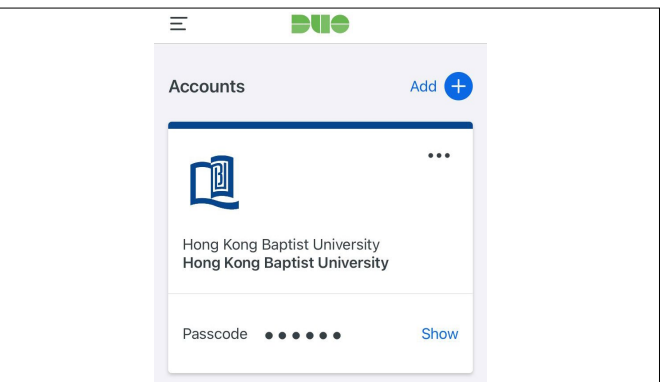

**13** Click the 'Take me to Duo Mobile' button.

After s[uccessfully activated](https://iss.hkbu.edu.hk/buam/buam2/duo_bypass_code/index.seam) your device, you will see <sup>a</sup> <sup>M</sup>FA entry shown in the **12** DUO Mobile app.

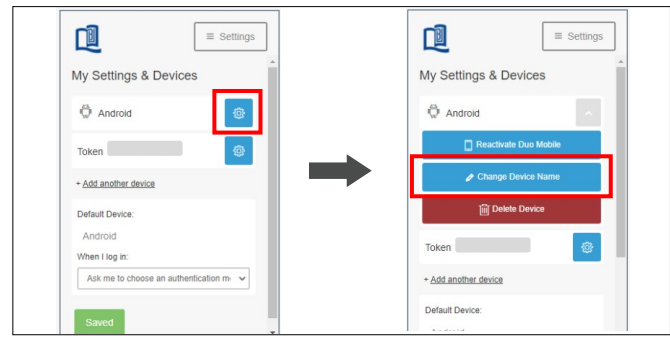

**14** Upon successful re-activation, you<br>
will see a list of registered devices<br>
Click 'Dovice Options' and then will see a list of registered devices under 'My Settings & Devices'. Click 'Device Options' and then 'Change Device Name' button for device rename if necessary.

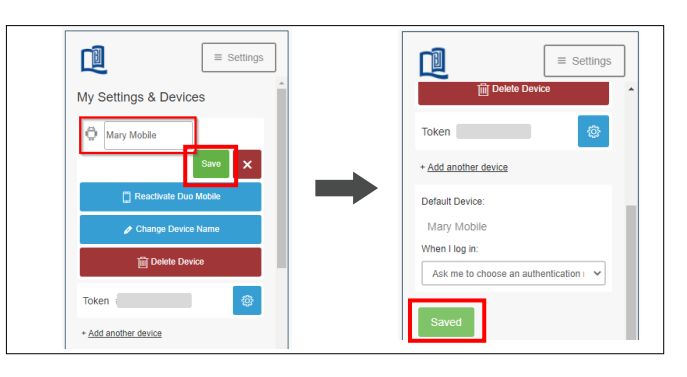

Provide a new name (e.g. Mary Mobile or SSOid) for the registered device and click 'Save' button to confirm the changes and complete the process.

> Refer to ITO M[FA webpage](https://ito.hkbu.edu.hk/services/it-security/2fa.html) for more details.